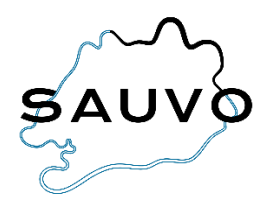

## **Hakemus täydentävään varhaiskasvatukseen**

- Kirjaudu Wilman selainversioon omilla tunnuksillasi (täydentävään varhaiskasvatukseen ilmoittautuminen ei onnistu sovelluksessa). Jos sinulla ei vielä ole Wilma-tunnuksia, katso ohje *Wilma-tunnusten luominen*.
- Valitse oikeasta yläkulmasta sen lapsen Wilma-näkymä, jolle haluat tehdä hakemuksen täydentävään varhaiskasvatukseen.
- Klikkaa ylävalikosta *Hakemukset ja päätökset*.
- Klikkaa avautuvan näkymän oikeasta yläkulmasta *Tee uusi hakemus*.

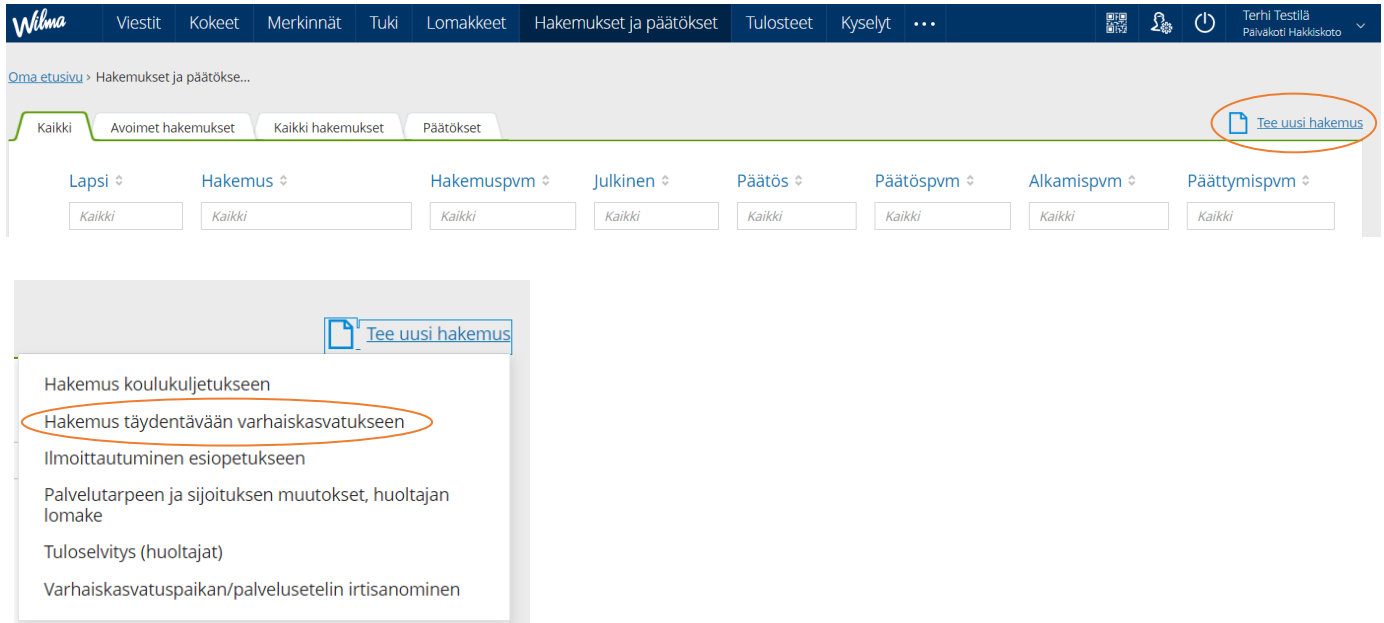

- Valitse *Hakemus täydentävään varhaiskasvatukseen*.
- Täytä avautuvaan näkymään tarvittavat tiedot ja klikkaa *Tallenna tiedot*.